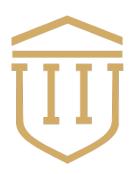

# UNIVERSITATEA DE MEDICINĂ ȘI FARMACIE GRIGORE T. POPA IAȘI

## **User Manual**

# National Programming Platform for Vaccination Against COVID-19

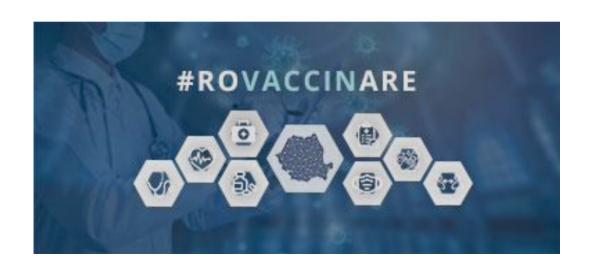

## Contents

| 1. | ACCOUNT                               |    |
|----|---------------------------------------|----|
|    | 1.1. Creating your account            | 3  |
|    | 1.2. In-app authentication            | 4  |
|    | 1.3. My Account                       | 5  |
|    | 1.4. Validate phone number            | 6  |
| 2. | MENU                                  |    |
|    | 2.1. Add beneficiary                  | 8  |
|    | 2.2. Plan your appointment            | 9  |
|    | 2.2.1 Personal data                   | 11 |
|    | 2.2.2 Vaccination center selection    | 11 |
|    | 2.2.3 Waiting lists registration      | 13 |
|    | 2.2.3 Confirmation of the appointment | 14 |
|    | 2.2.4 Second Dose                     | 15 |
|    | 2.2.5 Complete the appointment plan   | 18 |
| 3. | DIFFICULTIES and SUPPORT              |    |
|    | 3.1. Contacts                         | 21 |

#### 1. Account

## 1.1 Creating your account

To access the electronic vaccination application against COVID-19 for online programming, the user will create an account, accessing this link: <a href="https://programare.vaccinare-covid.gov.ro/">https://programare.vaccinare-covid.gov.ro/</a>

The system will open the login interface in the app.

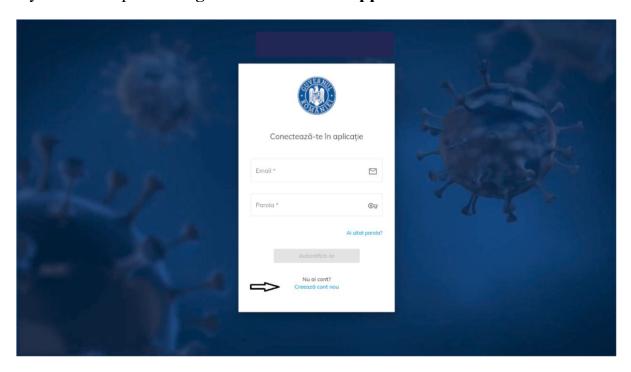

The user will choose the option 'Create a new account' (Creeaza cont nou), and the system will open the page for entering credentials:

- ✓ Email (use the university professional mail: (@students.umfiasi.ro)
- ✓ **Password** which will contain **mandatory**:
  - A capital case
  - A lower case
  - A number
  - A special character
  - 8 characters
- ✓ Password (Confirm)

If the two fields - **password** and **confirm password** 'confirma parola', do not coincide, the user will receive an error message such as 'Parola trebuie sa coincida – Password must coincide!'.

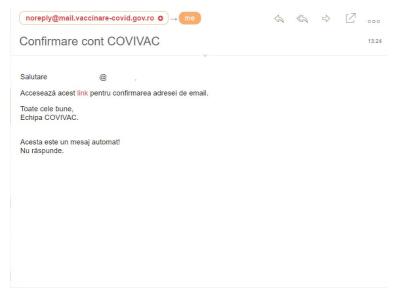

COVIVAC account confirmation

The user will access the email address, in the Inbox section and the link can be found.

## 1.2 In-app authentication

User authentication will be done first by accessing the link: <a href="https://programare.vaccinare-covid.gov.ro/">https://programare.vaccinare-covid.gov.ro/</a> and fill in the login information: <a href="mailto:email address">email address and password</a>. <a href="Confirmation">Confirmation</a> of authentication within the app is done by pressing the authentication button.

The system will open the main page.

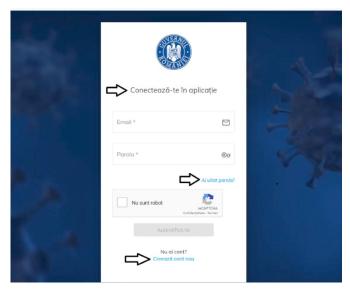

In-app authentication

## 1.3 My Account (Profilul meu)

Completing the **My Account** (Profilul meu) section is mandatory for the use of the national online programming platform for vaccination against COVID-19.

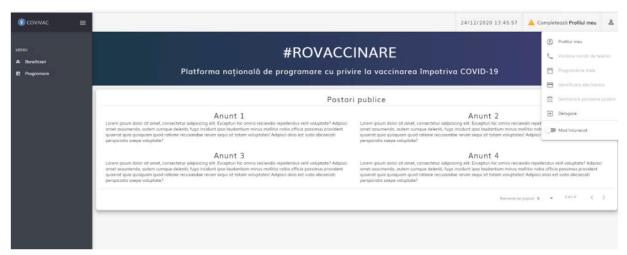

My Account

Therefore, the user accesses the section and fills in the fields:

- Family Name (Name)\*
- First Name (Prenume)\*
- CNP\*
- ID series
- ID Number
- International students who do not have a Serie/Number ID will complete it in this way

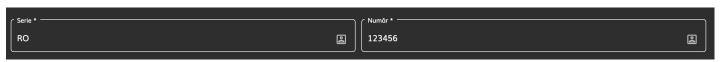

- The phone number is must be Romanian (e.g. 07xx xxx xxx)
- Email address <u>recommended UMF professional address</u> (@students.umfiasi.ro)

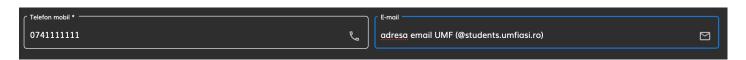

The successful completion of the user registration is marked by the system by displaying the message "Successful added person" (Persoană adăugată cu success).

## 1.5 Validate phone number

The system guides the user by:

- ✓ Open the interface for validating your phone number
- ✓ It is shown the message "Complete phone number validation" (Completează validare număr de telefon)

User:

- ✓ Enter your phone number (made up of 10 digits) and press the Send Verification Code button (Trimite cod de verificare)
- ✓ The system sends an **SMS** with a **verification code generated** to the phone number introduced
- ✓ The user will receive the **Verification Code**, which it's entered in the field with the same name
- ✓ Go to **OTP Introduction** and enter the received code
- ✓ Press the Validate Phone Number button (Validează număr de telefon)

Confirmation of this action is shown by a successful message: **Phone number** has been **successfully verified!** (Numărul de telefon a fost verificat cu succes!)

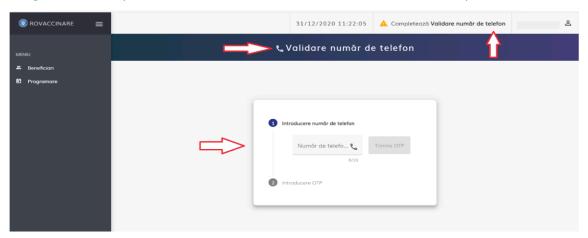

Validate phone number

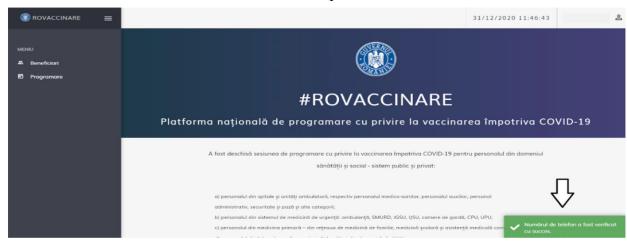

#### 2. Menu

#### 2.1 Add Beneficiary (Beneficiari)

When accessing the Beneficiary tab, the user can see the information listed as:

- Identification code
- Family Name (Nume)
- First Name (Prenume)
- CNP
- Actions: Add (Adauga)

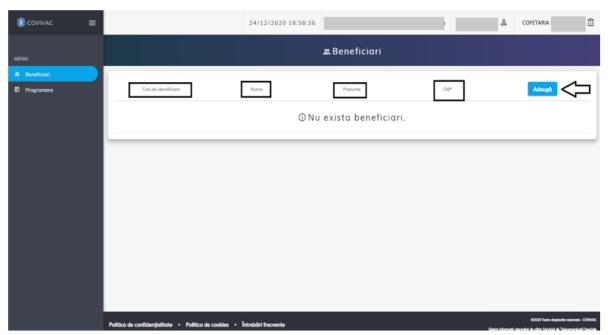

Beneficiary

When you press the **Add Beneficiary** (Adaugă beneficiar) button, the system opens the **Add Beneficiary** (Adaugă beneficiar) page.

User fills in manually:

- Family Name (Nume)
- First Name (Prenume)
- CNP
- ID series international students will complete this with (RO 123456)
- ID number
- Phone number it must be a Romanian Phone number (e.g. 07xx xxx xxx)
- E-mail recommended UMF professional address (@students.umfiasi.ro)
- The **Phone Number** and **E-mail** fields are pre-filled with the information entered by the user in the **My Profile section. The information is editable.**
- County/Equivalent (Județ Residency)
- Town (Localitate Residency)
- Risk group

The Save button (Salvează) becomes active after completing all the required information.

Pressing the **Save button** (Salvează) **saves the recipient's information**. Confirmation of the action is marked by the system by the message: **The vaccine beneficiary has been successfully added!** (Beneficiarul vaccinului a fost adăugat cu succes!)

Therefore, if the beneficiary has already been added - the system will invalidate the process, displaying a message: There is a beneficiary with the same CNP! (Exista un beneficiar cu același CNP!)

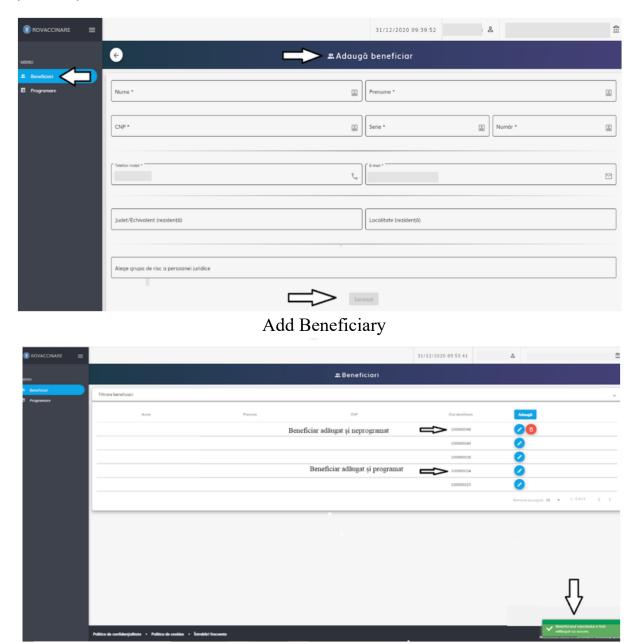

The beneficiary has been successfully added

If the system invalidates the process, displaying its message: There is a beneficiary with the same CNP! (Exista un beneficiar cu același CNP!) Contact the UMF support team (the contact details of the UMF support team can be found on the last page of this manual) or contact the national vaccination program call centre department by phone at 021.414.44.25.

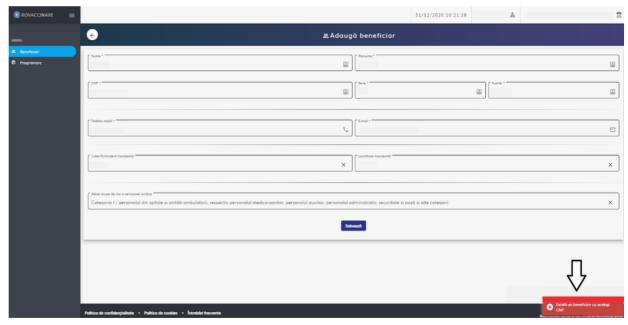

There is a beneficiary with the same CNP!

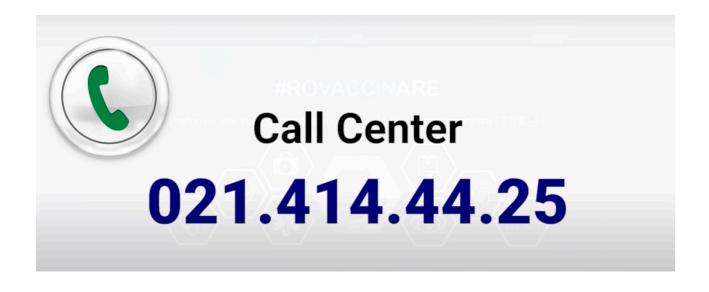

## 2.2 Plan your appointment (Programare)

#### 2.2.1 Personal data

The user finds in this section:

- ✓ Results on beneficiaries registered in the platform
- ✓ Filters: Name, First Name, CNP, UUID on which to get the desired results

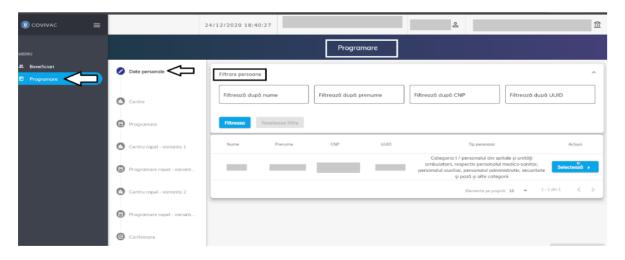

Personal Data

#### 2.2.2 Vaccination Center Selection

Press the **Select button** (Selectează - next to **the personal data record**, Date personale) which opens the Center section.

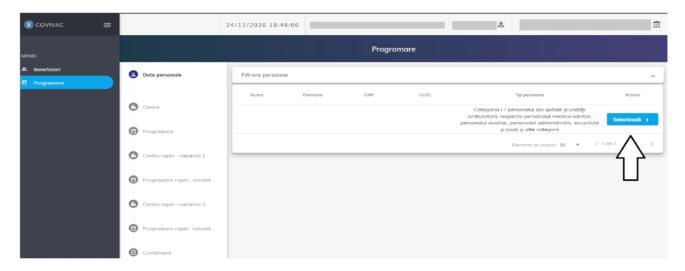

Therefore, the user can also access the **Centers** section on the left side of the menu.

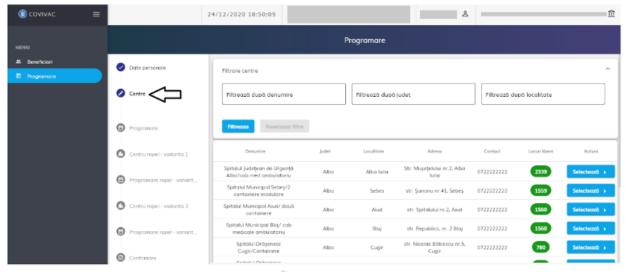

Centres

#### It is intended for:

- ✓ Center filtering by Name, County, City
- ✓ Selection of a centre to schedule the beneficiary for vaccination

The system displays the following information about the Vaccination Center:

- ✓ Name
- **✓** County
- ✓ Town
- ✓ Address
- ✓ Contact phone number
- ✓ Availability
- **✓ People in Waiting Lists**
- ✓ Select Center Actions

## Informative cannot be changed.

The user presses the **Select button** (Selectează) next to the centre they want to be programmed for testing at, and the system opens the Schedule page.

To sort the vaccination centres according to the vaccinated preparation administered can be done by searching the profile of each centre at <a href="http://vaccin.live">http://vaccin.live</a>

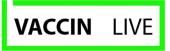

Au fost incarcate centre noi de vaccinare!

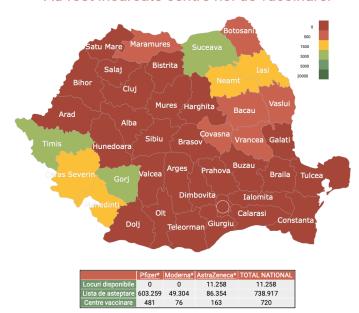

**Select the county (e.g. Iaşi)** and a list of centres in the selected county will appear on the screen, along with other information such as:

- The vaccinated preparation of each centre (e.g. Pfizer BioNTech AstraZeneca etc.);
- The location and address of the centre;

The number of available appointments and the number of people on each centre's

waiting list.

| Si Si 4         | tr. M. Kogalniceanu<br>Ir. 10<br>tr. Toma Cozma, Nr.                      | Locuri<br>0                                                                                                    | Lista<br>asteptare<br>953                                                                                                    |
|-----------------|---------------------------------------------------------------------------|----------------------------------------------------------------------------------------------------|----------------------------------------------------------------------------------------------------|
| Si Si 4         | Ir. 10<br>tr. Toma Cozma, Nr.                                             | 0                                                                                                    | 953                                                                                                    |
| du <sub>D</sub> | Bistrita Neamt                                                            | 0                                                                                                    | 1026                                                                                                    |
| D               | Neamt Neamt                                                               |                                                                                                    | 1036                                                                                                    |
|                 | odu-iloaiei                                                               | 0                                                                                                    | 434                                                                                                    |
| si S            |                                                                           | 0                                                                                                    | 1508                                                                                                    |
| esti B          | elcesti sov Covasna Vrano                                                 | a 🕕 ti                                                                                                    | 298                                                                                                    |
| eni D           | Peleni <sub>es Prahova</sub> Buzau                                        | 0                                                                                                    | 245                                                                                                    |
|                 |                                                                           | 0                                                                                                    | 1336                                                                                                    |
| Acti T          |                                                                           | 0                                                                                                    | 686                                                                                                    |
| ei -            |                                                                           | 0                                                                                                    | 859                                                                                                    |
|                 |                                                                           | 0                                                                                                    | 774                                                                                                    |
| 3               | 59 49.304 86.354 7<br>76 163                                              | 738.917<br>720                                                                                                    |                                                                                                    |
|                 | TOTAL JUDET                                                               | 638                                                                                                    | 20647                                                                                                    |
|                 | esti Beni Deni Deni Si Si Si Si Si Nasi Nasi Nasi Nasi Nasi Nasi Nasi Nas | esti Belcesti  eni Deleni  Str. Gheorghe Saulescu Nr. 43a, lasi Sat Chicerea Com. Tomesti Str. Berthelot Henri Mathias Nr.7-9, lași Str. Aeroportului Nr 2, lasi | esti Belcesti 0  eni Deleni 0  Str. Gheorghe Saulescu Nr. 43a, lasi esti Sat Chicerea Com. Tomesti Si Str. Berthelot Henri Mathias Nr.7-9, lași Str. Aeroportului Nr 2, lasi  TOTAL JUDET 638 |

If you opt for a specific vaccination centre but there are no places available for immediate scheduling, you can choose to sign up for waiting lists and be notified by email and SMS (at the email address and phone number associated with your account).

Once the notification is received, you are required to confirm the appointment on the <u>ROVACCINATION</u> platform within 24 hours of receiving it. If the 24-hour deadline is not observed, you will receive 2 more notifications, and if the appointment remains unconfirmed, you will lose the possibility of scheduling.

## 2.2.3 Waiting lists registration

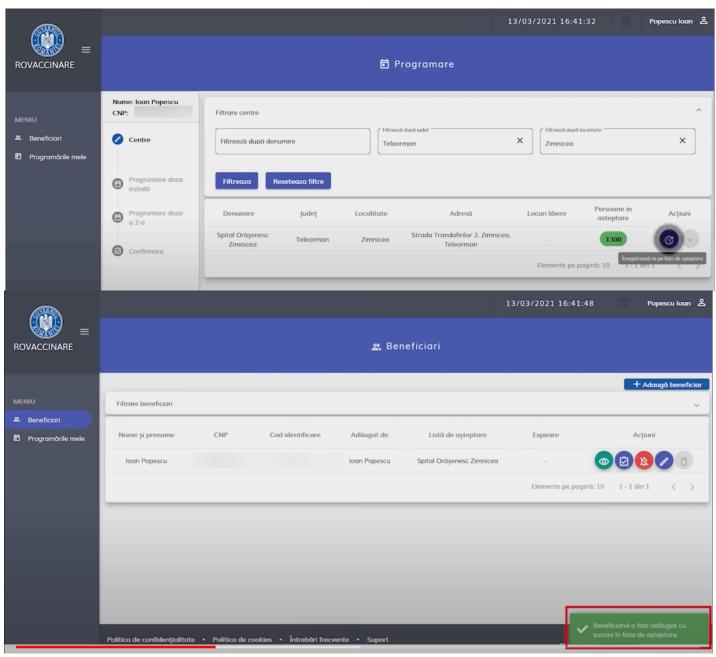

Confirmation of registration on the waiting list at the centre selected

After receiving the notification by email and SMS, go to the ROVACCINATION platform on your account and confirm the appointment by following the steps below:

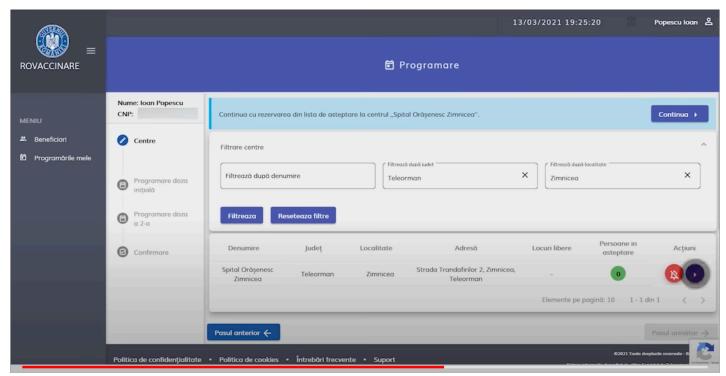

**Appointment Confirmation** 

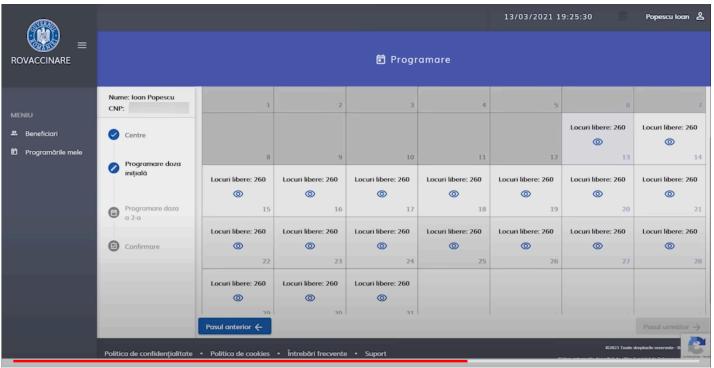

Select the day and the time interval available for the appointment chosen

To select an appointment, the user will choose a day when there is at least one available appointment (press the eye button), and the system will display the time interval (with the number of available appointment).

The user will select the appointment time.

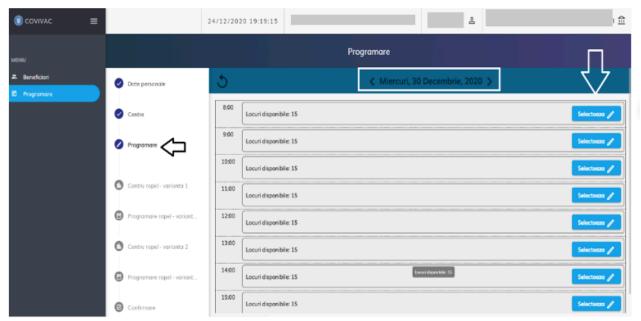

Select the available time interval

#### 2.2.4 Second Dose - Variant 1

After selecting the time of the appointment, the system opens the Second Dose - Variant 1.

#### Therefore, user:

✓ Can continue setting an appointment at the already selected centre - press the **Continue button** (Continua)

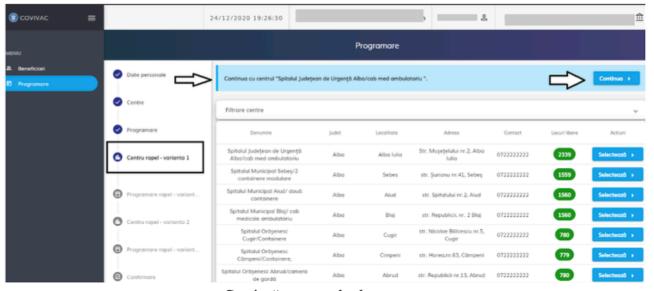

## 2.2.5 Second Dose Appointment Planning - Variant 1

The user will select the desired time interval, provided there is at least one available appointment.

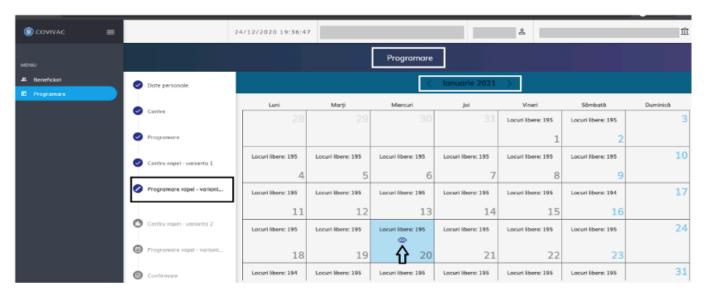

Second Dose Appointment Planning - Variant 1

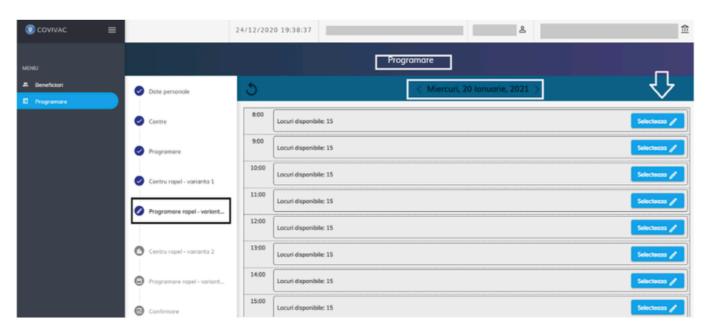

Select the available time interval

## 2.2.8 Confirmation of the appointment

Scroll through all sections of the programming:

- ✓ Personal data
- ✓ Center
- ✓ Appointment Planning
- ✓ Second Dose Center Variant 1
- ✓ Second Dose Appointment Planning Variant 1
- ✓ Second Dose Center Variant 2
- ✓ Second Dose Appointment Planning Variant 2

### I allow confirmation of the appointment.

Thus, the user views the summary of the appointment and agrees to the information entered.

Confirmation of the schedule is done by pressing the **Finish button** (Finalizează), and the system displays a successful completion message.

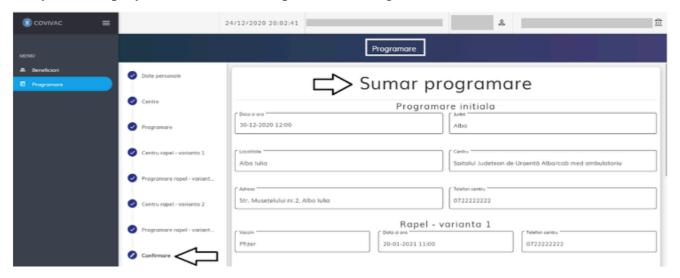

## Summary of the appointment

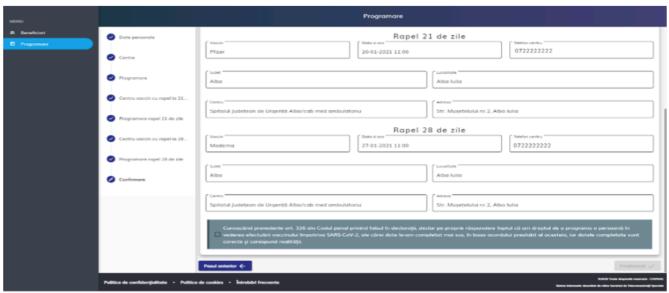

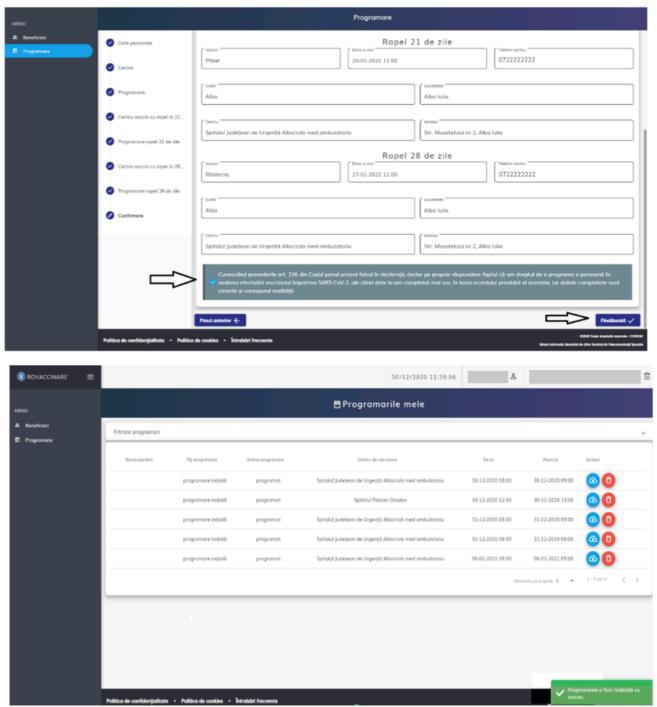

Successful appointment registration

The user will retrieve the beneficiary appointment in the **My Appointments section** (Programările mele). The user can also access the available filters to view one/more appointments.

The actions available for the listed recorded are:

- ✓ Download the receipt (Descarca recipisa)
- ✓ Cancel the appointment (Anuleaza programarea)

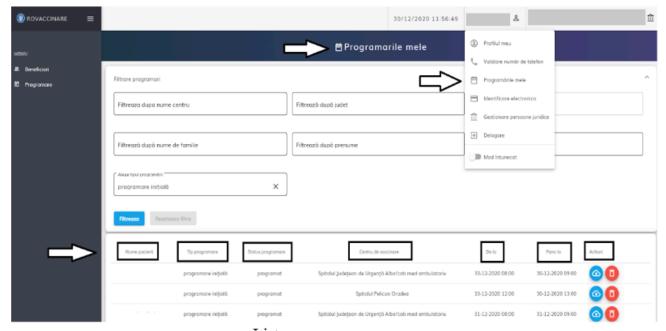

My Appointments section

When the user presses the **Download Receipt (from Actions)** button (Descarcă recipisa), the system will download the receipt (with all three types of registered appointments).

The system will display a confirmation message: **The file has been successfully downloaded!** (Fisierul a fost descărcat cu succes!), and the user will open the **pdf file**, which can be printed.

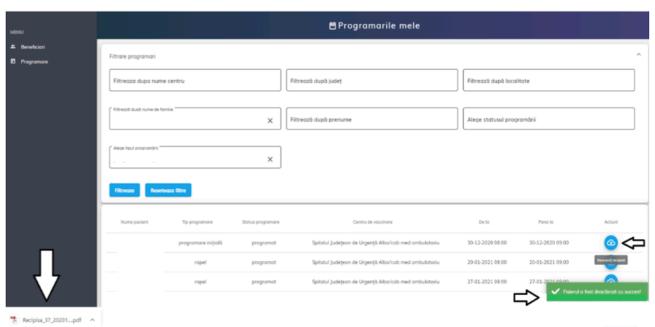

Download Receipt

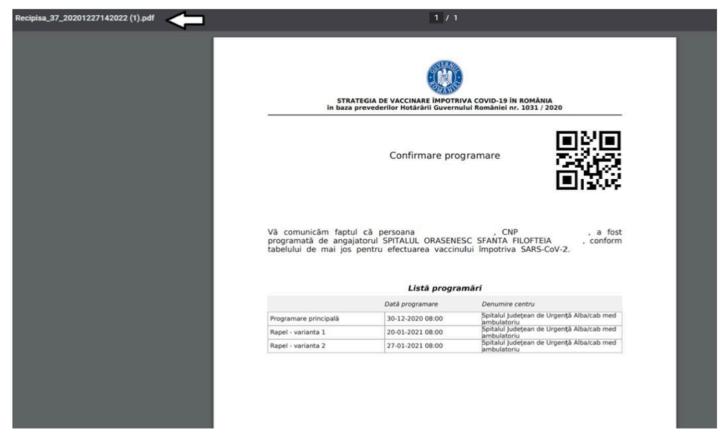

Receipt

If you are having problems on the platform (account creation/programming in the centre for which you have opted) please contact your professional representatives of the year, leaving your contact details (name, first name), and the issue will be resolved within 3 days.

For students in the study programs with teaching in the Romanian language: any difficulties will be reported to the professional representatives of the year

For students in the study programs with teaching in the English language: any difficulties will be reported at the e-mail address: anna-bella.ia.burciu@students.umfiasi.ro

For students in the study programs with teaching in the French language: any difficulties will be reported at the e-mail address: <a href="mailto:camil-alii.n.bourhila@students.umfiasi.ro">camil-alii.n.bourhila@students.umfiasi.ro</a>

At the same time, for a faster resolution of any difficulties encountered in the registration process on the platform, you can also call the national unique number: 021.414.44.25